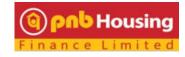

## SUBSEQUENT DISBURSEMENT THROUGH MOBILE APP

Now you can avail subsequent disbursements of your loan in a completely paperless mode by using the "PNB HOUSING CUSTOMER PORTAL MOBILE APP." Please follow the steps mentioned below for a seamless experience

<u>Step 1</u>: Download the Customer Portal Mobile app. The mobile app is available on GOOGLE PLAY STORE for Android users and on APP STORE for IOS (Apple)

| PNB Housing<br>PNB Housing Finance        |      |
|-------------------------------------------|------|
| UNINSTALL                                 | OPEN |
| What's new •<br>Last updated Feb 11, 2019 |      |
| Bug fixes                                 |      |

Step 2: Open the app by using your credentials. You can also use your fingerprint to access the application

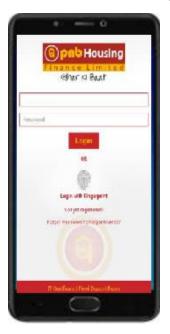

Step 3: Select "Disbursement Request" Tab from the Menu tray

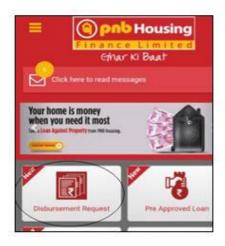

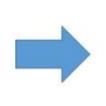

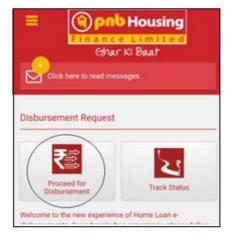

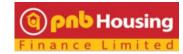

Step 4: Update the details of disbursement required

| Click here to read messages             |   | Cmar Ki Baar                                                                                 |  |  |
|-----------------------------------------|---|----------------------------------------------------------------------------------------------|--|--|
| sbursement Request                      |   | Click here to read messages                                                                  |  |  |
| 000000000000000000000000000000000000000 |   | Disbursement Request                                                                         |  |  |
| in amount sanctioned                    |   | Name of the applicant                                                                        |  |  |
| 800000                                  |   | АЛАЛАЛАЛАЛАЛ                                                                                 |  |  |
| in amount disbursed                     |   | Application No./Loan Account Number                                                          |  |  |
| 1948200                                 |   | XXXXXXXXXXXXXX                                                                               |  |  |
| it disbursement date                    |   | *Disbursement Intended Date                                                                  |  |  |
| 2-MAY-11                                | n | 14-02-2019                                                                                   |  |  |
| ount available for disbursement         |   | *Disbursement Amount Requested (*)                                                           |  |  |
| 51800                                   |   | 250000                                                                                       |  |  |
| ll Overdue                              |   | If the beneficiary details are same as provided before, please select 'Yes' else select 'No' |  |  |
| 0                                       |   | * Yes No                                                                                     |  |  |
| arges Overdue                           |   | Please confirm if the disbursement is in Cheque/ RTGS.                                       |  |  |
| 0                                       |   | Cheque RTGS                                                                                  |  |  |
| Submit                                  |   | Beneficiary List                                                                             |  |  |
| SUBTRS                                  |   | In factory of (Berry Manua)                                                                  |  |  |

Step 5: Click and Upload picture of documents (builder demand, receipt of earlier disbursement)

|      | -                                                 |          |   |
|------|---------------------------------------------------|----------|---|
| •Am  | ount (₹)                                          |          |   |
| 25   | 0000                                              |          |   |
| Uplo | ad Document                                       |          |   |
|      |                                                   |          |   |
|      | ct Documents (Size should not exceed 1<br>chment) | 0 MB per |   |
|      |                                                   | 0 MB per | 6 |

Step 6: Generate OTP for verification (OTP will be received on registered mobile) and submit the request

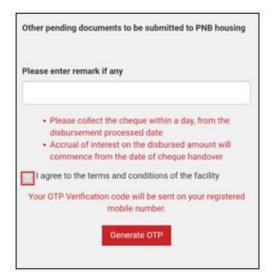

Once submitted, the request will be processed within 48 working hours